ded by NASA Technical Reports S

West St  $22650$ 

# **SOFTWARE REUSE ENVIRONMENT USER'S GUIDE**

**Contract Number** NAS5-27684 **Task 117**

Prepared For:.

NASA Goddard **Space** Flight **Center Data Systems Technology Division** Greenbelt, MD

**POC:** Walt **Truszkowski**

March **30, 1988**

# **COMPUTER** TECHNOLOGY ASSOCIATES, INC. 14900 **Sweitzer** Lane, **Suite** 201 Laurel, MD 20707

**(NASA-CR-196885) SOFTNARE R\_USE ENVIRONMENT USER'S GUIOE (CompuLer Technology Associates)** \_4 p **N95-10827**

**Unclas**

**G3/61 0023656**

# **TABLE OF CONTENTS**

 $\mathcal{L}^{\text{max}}_{\text{max}}$ 

 $\alpha$ 

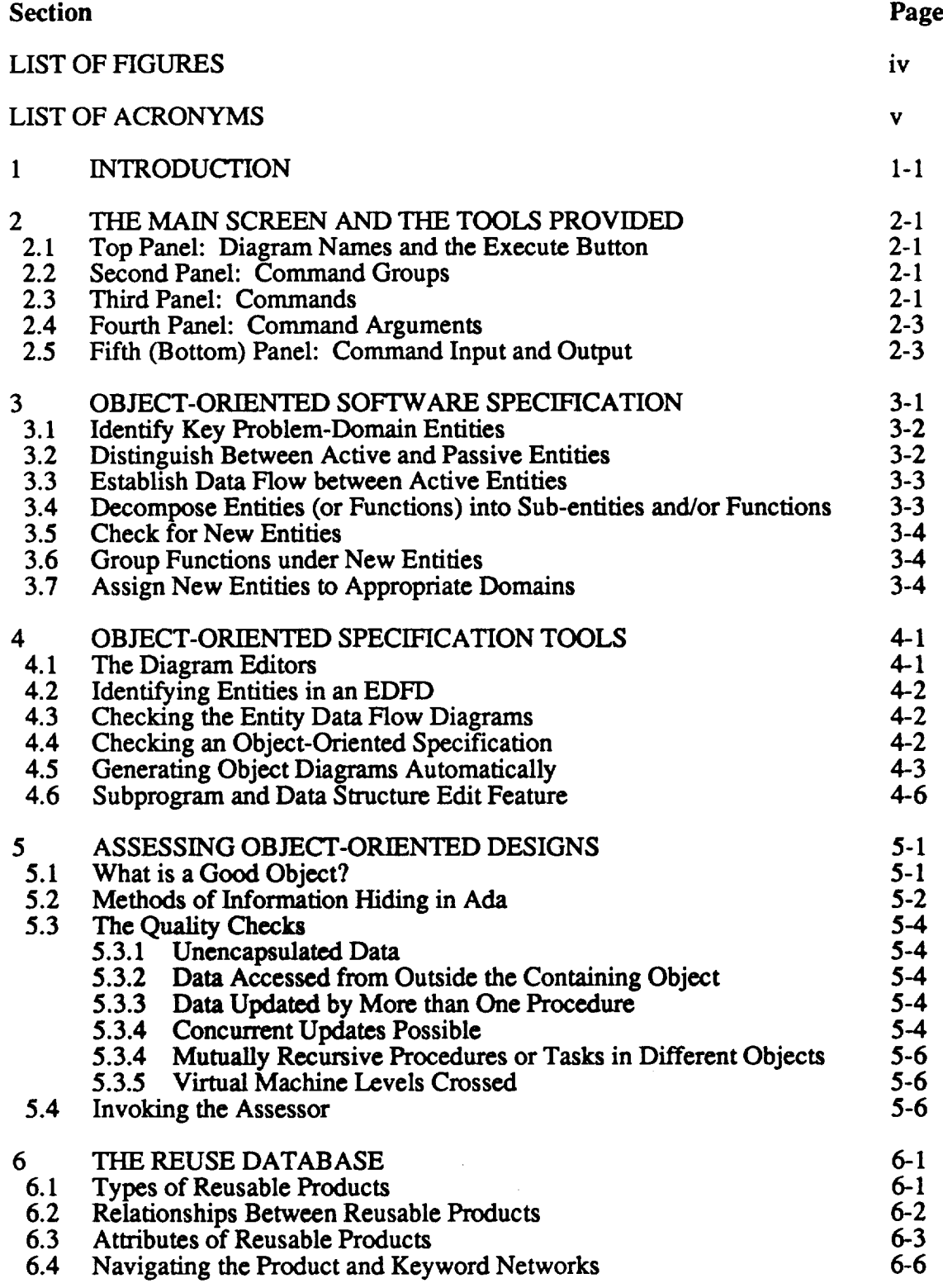

# $\bf{TABLE~OF~CONTEN}$ (CONTINU.

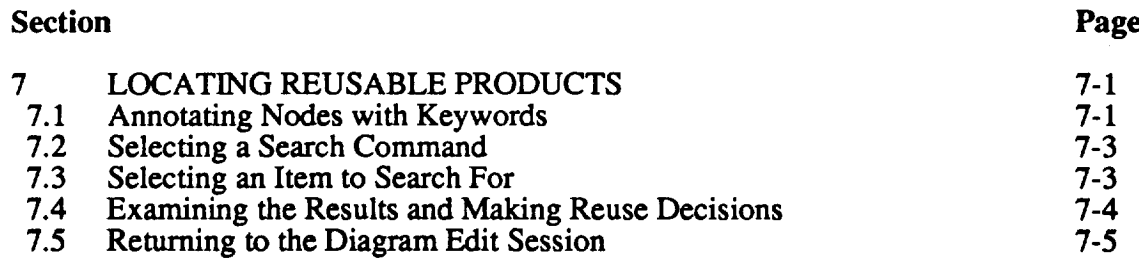

# REFERENCES

 $\ddot{\phantom{1}}$ 

**Page**

 $\overline{a}$ 

# **LIST OF FIGURES**

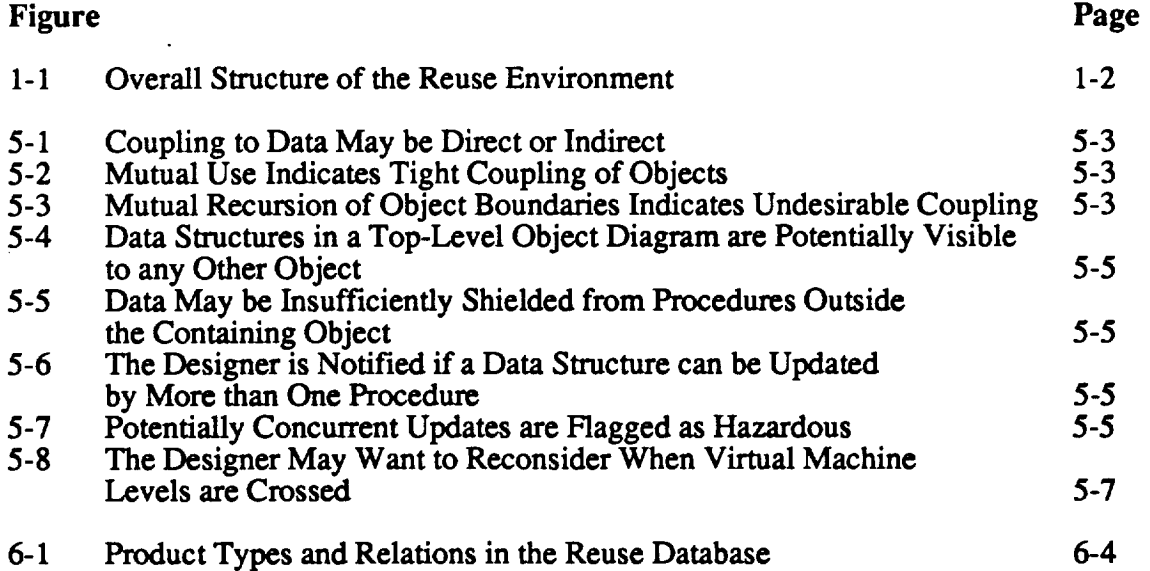

 $\hat{\mathcal{A}}$ 

# **PRIDERIBIES PAGE BLANK NOT FILMED**

 $\mathbb{Z}^2$ 

# **LIST** OF **ACRONYMS**

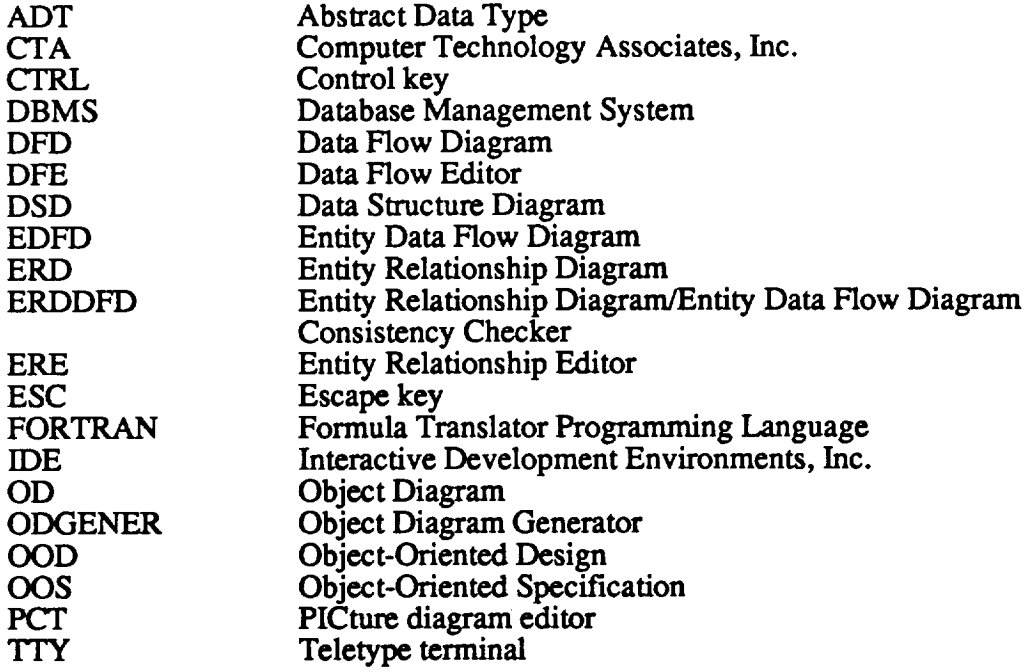

l,

# **1 INTRODUCTION**

**This document describes** the **services provided by** the **prototype Software Reuse** Environment, which was **developed** by CTA for NASA Goddard **Space** Flight Center, Code 520. This is one of three guides **delivered** by *CTA* **as** part of the environment. The other two guides are:

- **o Software Generation** and Installation **Guide**
- o SEMANTX: Defining the Schema

The *Software Generation and Installation Guide* **describes** the **software source** modules that make up the Reuse Environment, with instructions on how to generate and install an executable system from the source code.

*SEMANTX: Defining the Schema* describes how **a** reuse database is created. Actually this guide is more general than the reuse database, as it describes how to generate a SEMANTXTM database. SEMANTX is an off-the-shelf tool that we have used to implement the reuse database. It is a product of Semantyk Systems, Inc.

The **Software** Reuse **Environment** is **built upon SEMANTX as** well as on the IDE Structured Analysis Integrated Environment<sup>TM</sup>. *(IDE* is Interactive Development Environments, Inc.) SEMANTX itself is built on top of the Unify<sup>TM</sup> Database Management System. To use the Software Reuse Environment you should have the User's Manuals for SEMANTX, for Unify, and for the IDE software. CTA has provided all of these with the environment.

You should also have the User's Manual for the Object-Oriented Design Rule Checker. The Object-Oriented Design Rule Checker is a product of CTA. It is intended to**facilitate**thedesign process,**and can** be used **effectively**in**conjunction**with the tools of the Software Reuse Environment. The **executable**program **and** the manual **are** being provided by CTA for use at NASA Goddard. While strictly speaking it is a separate tool, **it will** appear to the user as an integrated **part** of the environment.

The overall **structure** of the **Software** Reuse **Environment is shown in** Figure 1-1.

# Organization **of this Guide**

**This** guide **consists of a high-level** description of the **environment (Section 2) followed by** more **detailed discussions of specific features.**

**Section 2 presents** the tools that are **available** in the **environment.** As **you will** see, all the tools are invoked from a single unifying window by means of mouse clicks and, in some cases, additional parameters for which you are prompted. The **emphasis** in Section 2 is on what tools are available, how they are invoked, and the typical way in which you would use them.

In Section 3 we **describe** the Object-Oriented Specification (OOS) methodology, which we recommend as a way of describing software requirements in this environment. The Software Reuse Environment is intended for reuse of products *throughout* the development lifecycle, from specification through coding and testing. By using OOS, the

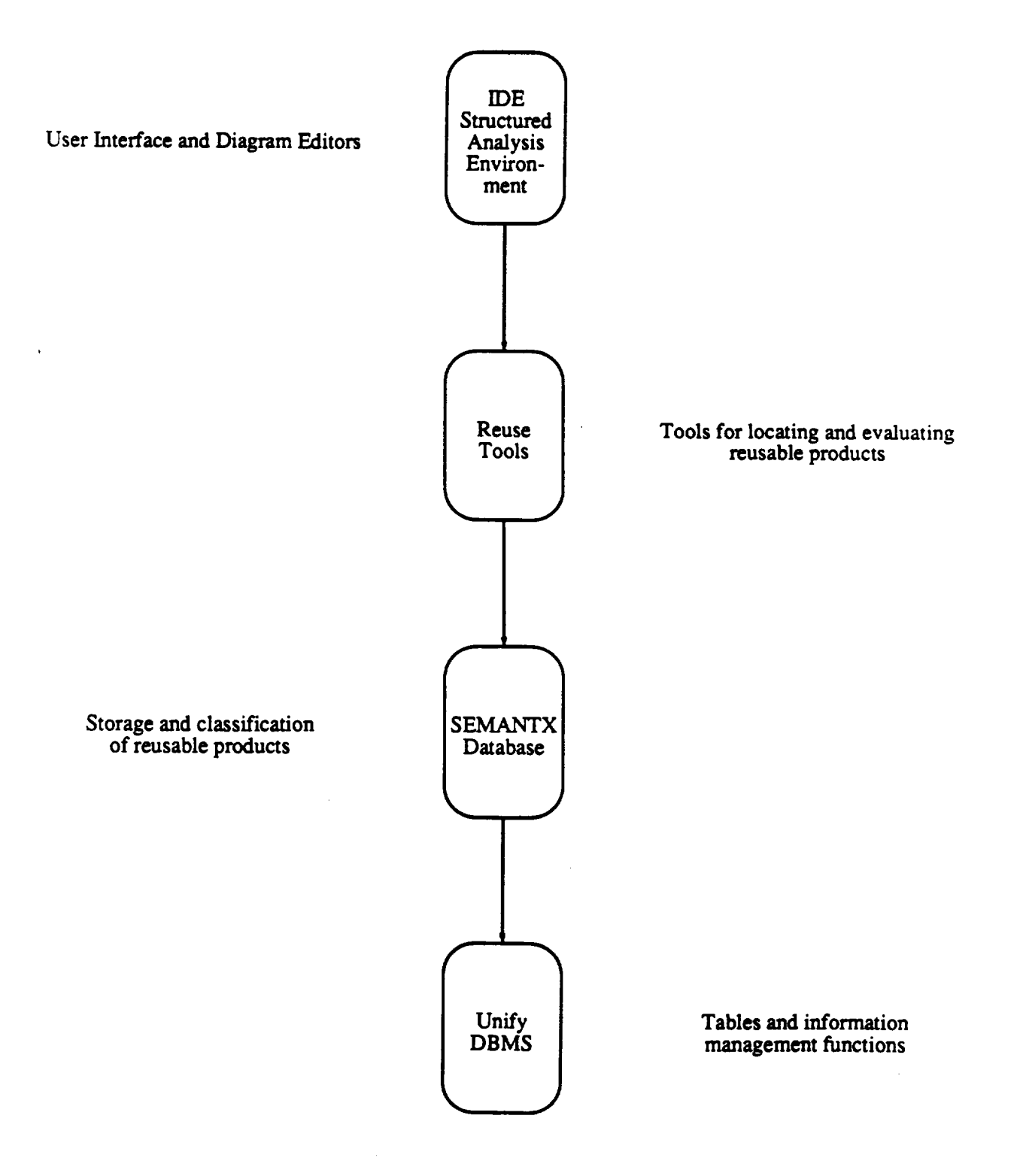

**Figure** 1-1: Overall **Structure of** the Reuse **Environment**

 $\ddot{\phi}$ 

**analyst can specify requirements in a manner that facilitates future reuse. Because of the** form that an Object-Oriented Specification takes, developers **can** easily **understand** what is available in the Reuse Database.

In Section 4 we explain how to use the tools that support OOS. This topic is covered in more detail than it was in Section 2. The key activities described in this section are *checking the specification* for consistency and completeness, and *annotating the specification* to automatically generate a design.

In Section 5 we describe the Design Quality Assessor. This tool can help you ensure adequate standards for software placed in the Reuse Database.

**Section 6 covers** the Reuse **Database itself.** We describe what *types of products* are stored in the database, the different *relationships* that can hold between products, and the means available for *classifying* products. To enter either products or classification keywords into the Reuse Database we use the SEMANTX tool. This procedure is described in the SEMANTX User's Guide, and is not covered in this document.

Finally, in **Section** 7, **we** describe how you **can search** for reusable **products** directly from the IDE diagram editors. Through this feature, reuse becomes an integrated part of the specification and design process. The basic sequence of activities is to *annotate the diagram objects* with keywords, *initiate a search* for candidate reusable products, *view the attributes* of the candidate products, *navigate the database* for possibly better choices, and *select one or more products* for reuse.

The **Software** Reuse **Environment** is **a prototype,** and both the **software** as **well** as this User's Guide are intended to evolve. We welcome comments and **suggestions** on how the environment and/or the documentation can be improved.

# **2 THE MAIN SCREEN AND THE** TOOLS **PROVIDED**

The **tools of** the **Reuse Environment** are invoked from a main **screen called** the IDEtool screen. To bring this screen up, enter the following command at your keyboard:

#### IDEtool

The use of IDEtool **is** described in detail in the IDE documentation. **Here, we** will touch on the main points, focusing on the features that are unique to the Reuse Environment.

If **you** have entered the command **shown** above, **you will see** that the IDEtool screen consists of 5 panels, layed out vertically one on top of the other. In the following subsections we explain the function of each panel.

#### **2.1 Top Panel: Diagram Names and the Execute** Button

The top panel **serves** two main purposes:

o To enter **a** diagram file **name, with appropriate** directory qualifications

**o To** invoke tools **by means** of the **Execute button**

A key point to remember **about** the **Execute** button is that *nothing happens until you click it!* You must do this each time you execute a command.

You can also turn "Help Mode" on and off using the Help Mode button. In Help Mode, clicking any other field on the screen (or hitting the RETURN key in a text field) causes a Help window for that field to be displayed. You **stay** in Help Mode until clicking the Help Mode button again. While in Help Mode you *cannot* **execute** commands or **even** set up commands. (Setting up commands is discussed in the next few Subsections.)

#### **2.2 Second Panel: Command Groups**

The **second panel lets you select a** "command group." The **principal groups are** those **associated with the different types** of **diagrams,** i.e., there **is a group of commands for Data Flow Diagrams (click** the **icon labeled DFE---Data Flow Editor), for Entity-Relationship Diagrams (click ERE), and** for Picture diagrams **(click** PCT). There **are other command groups that do not apply** directly to **a type of** diagram. **These are** represented without **icons, on** the **right-hand side of** the **panel. For our purposes,** the **most** important **one** is **labeled** "Reuse **Database."**

# **2.3 Third Panel: Commands**

**Notice** that **when you change your selection** of **a command** group, the **contents of** the third **panel** change. The third **panel** shows you the commands that are **available** in the **currently selected command** group. Let **us** summarize the **commands** that are **most** relevant **to** the Reuse Environment:

**Under DFE we have the following commands:**

**o Edit** Entity Data **Flow** Diagram

**o Check** Object-Oriented *Specification*

**o** Generate Object **Diagrams**

"Edit **Entity** Data Flow Diagram" differs from the command just preceding **it,** "Edit Data Flow Diagram," by giving you access to the Reuse Database. (This is discussed in Section 7.) Data Flow Diagrams (DFDs) are just what you are familiar with from Structured *Analysis.* Entity Data Flow Diagrams (EDFDs) are a variation intended to be used in Object-Oriented Specification (OOS).

"Check Object-Oriented Specification" invokes an OOS **consistency checker.** "Generate Object Diagrams" is a command you can use to create a first approximation to a design, automatically, on the basis of your OOS. These tools are described in Sections 4.1 and 4.2, respectively.

**In** the ERE **group** we have the **following commands:**

o Edit Entity Relationship Diagram

**o Check Object-Oriented Specification**

"Check Object-Oriented **Specification"** is, therefore, available **under both** DFE and **ERE. This** is because an OOS **consists of both Entity Relationship** Diagrams **(ERDs)** and **EDFDs.** The checker **exists** to **ensure** that the two types **of** diagrams are consistent with **each other.** Consult Section 4 **for** more **on** this.

**Picture (abbreviated as** PCT) is the general-purpose diagram **editor. Using** it you can **create** pretty much any kind **of engineering** diagram **you wish.** It provides a wide variety of icons and **arc types,** and does **not enforce** any **syntactic rules. In** the **Reuse Environment we use Picture to draw Object Diagrams. Under PCT we have the following commands:**

**o Edit** Object Diagram

**o Check** Object-Oriented Design

**o** Assess **Object-Oriented** Design

"Edit Object Diagram" is **similar** to "Edit **Diagram," which** immediately precedes it in this group. The difference is that "Edit Object Diagram" provides **some** additional **options, such as** decomposing **procedures** and **state objects (Section** 4.3) and **searching** for reusable objects (Section **7).**

"Check Object-Oriented Design" causes the OOD **Rule Checker** to be invoked. The rule **checker** can help you achieve a complete and consistent set of Object Diagrams. "Assess Object-Oriented Design" activates the Design Quality *Assessor.* This tool is described in **Section** 5.

**Finally, under Reuse Database** (on **the right-hand side** of the **second** panel) we **have** these commands:

- o Navigate Products
- o Navigate **Keywords**
- o List **Product Arctypes**
- o List Keyword **Arctypes**
- o **Show** Detail
- **o** Post-Search Options

The **Navigation and** List Arctype commands **arc used toexamine** the**contents**of the **Reuse Database. The Show** Detail **command lets you** look **at** the **attributes of a product** in the **Reuse** Database. These **attributes** describe the **product** in **some detail,** and point you **to** additional information. **See** Section **6** for more on these **commands.**

The Post-Search Options **command** is intended for **use** *only* after **activating a** search of **the** Reuse Database from one of the diagram **editors. If you** invoke the **Post-**Search Options at any other **time they** will **simply** not do anything (feel free **to try, though).** These options allow **you** to **examine** the results of a **search,** and **to select** one or more products for reuse in **a specification** or design. The correct use of **the Post-Search** Options is described in Section **7.**

## **2.4 Fourth Panel: Command Arguments**

As **you select different commands,** the **contents** of the **fourth panel may change. In** this **panel you are prompted for** any arguments **required by** the **command you** just selected.

**Be sure** to **hit** the RETURN **key** after **entering a** text argument. *And* remember, *nothing* **happens until** you **click Execute** in the top **panel.**

#### **2.5 Fifth (Bottom) Panel: Command Input and** Output

The **bottom panel acts as a** *TrY* **screen** for the **command you** invoke. **It works just** as if **you had typed** the **command** in **reponse to** an Operating **System prompt.**

**Any screen** output **of** the **command** will **appear** in this bottom **panel. In addition,** if the **command prompts you** for **more** input, you **should enter** that input in this bottom **panel. Be sure to** move **the** mouse **cursor** into the **panel** before **typing.**

**You should acquire** the **habit of checking** this **panel each** time **you execute a command. Look for** any **status, error, or other messages** that may be issued **by** the **program you** have **invoked.**

# 3 **OBJECT-ORIENTED SOFTWARE SPECIFICATION**

**This section describes a** method of analyzing **requirements for** object-oriented software. **The** method is intended to flow **smoothly** into the Object Diagram **design** method, and from there into programming with Ada. Our method is intended to serve as an alternative to Structured Analysis when the use of an Object-Oriented Design method is foreseen.

We assume that the analyst **who** is using this method has **available** a textual statement of requirements for a software system. Ideally, the analyst would already have distilled the **requirements statement** into **a database of** discreet, trackable requirements. This is not necessary for the method we describe here, but it is highly advisable. The **steps described below are a method for understanding and articulating the implications of the original requirements (whether in text or database form).**

**Structured Analysis** is the specification method **most widely used** in Code 500. Structured Analysis is a method of articulating *functional* requirements. The transition from a Structured Analysis specification to Object Diagrams **can** be awkward. The criteria for grouping functions in Object-Oriented Design are quite different from those used during Structured *Analysis.* In Structured Analysis, **each** process bubble represents a transformation of inputs to outputs, and decomposition consists of asking what steps are involved in this transformation. The constituent steps, however, may operate on entirely different data abstractions. If this is the case, then from an object-oriented viewpoint the sub-operations belong in different objects, with a chain of messages effecting the sequence of operations.

The Object-Oriented **Specification** method involves **creating** a hierarchy **of Entity** Data Flow Diagrams (EDFDs) within the context of an Entity-Relationship model. Each active entity is represented as a **process** in an **EDFD. Each passive** entity **is** represented as a data flow. Lower level **EDFDs** decompose each active entity either into **subentities** or into functions performed by the entity.

The **specification** method consists **of** seven **steps:**

- 1. **Identify** key **problem-domain** entities.
- **2.** Distinguish between active and passive entities.
- 3. **Establish** data flow between **active** entities.
- **4. Decompose entities (or functions)** into **sub-entities** and/or **functions.**
- 5. **Check for** new **entities.**
- 6. Group functions **under** new **entities.**
- **7.** Assign **new entities to** an **appropriate** domain.

Steps **one** through three are, in principle, performed **once.** We may, however, backtrack at any time to reconsider these **steps.** Steps 4 **through** 7 should be iterated until the desired level of detail is reached.

# 3.1 **Identify Key Problem.Domain Entities**

Identification **of the** "right" problem-domain **entities is** crucial to the **development of** a stable **design. There is** no hard and **fast way** to **def'me what is** and **what** is not a problem-domain **entity. Part of** the analysis process **is** to assess the consequences **of** including **(or** not **including)** potential problem-domain **entities.** Ask the **following** questions:

- o Is every **known** functional requirement met **by** one of the entities?
- **o** Is the **internal state of** the **system** adequately **represented by** the **states** of the entities?

Chapter I **of Jackson's book** *System Development* **[2]** discusses these **issues in** detail.

A heuristic **procedure** for identifying the **problem-domain** entities **is suggested by** Grady Booch in the **first** edition of his book, *Software Engineering with Ada* **[3].** The procedure is to create a list of the key nouns and noun phrases **from** the original (textual) statement of requirements. **Such** a list may give you a first approximation of the problem-domain entities. You should take this heuristic with a grain of salt, however. Booch even omitted the **procedure from** the second edition of his book. In a typical requirements specification there wiU be many, many nouns that are **completely** irrelevant to the problem-domain entities. You must therefore be highly selective when examining the specification for key nouns.

A **more** realistic variation on this approach would be to locate the nouns and noun phrases in **the** *requirements database* (if there is one). A requirements **database distills** the original textual statement **into a trackable** set of **requirements, in a form** that **is** less verbose than the original statement. **In** performing such distillation, **engineering** judgment and selection are applied to the original statement. The **chances** of your identifying significant nouns **from** the requirements database **are** therefore greater than if you were to use the original requirements statement as **your** source.

A **still more manageable** approach **draws** on techniques **from Structured** Analysis. Process names in Structured Analysis are typically of the form "verbobject," e.g., *monitor.\_status, control\_payload, validate commands.* **The** *nouns* in such names refer to **problem-domain entities. As a heuristic procedure, you may want to draw a Context Diagram** and **a level-0 Data** Flow **Diagram** in order **to** determine the **problem-domain** entities by **this** "verb noun" **method. These** diagrams **will** not be part of the Object-**Oriented** *Specification.* They serve only as guides **to help you** in **identifying entities.**

**Draw an Entity-Relationship (ERD) diagram** to **record the problem-domain entities** and their inter-relationships. The IDE Entity-Relationship Editor **allows you to draw** such **diagrams** interactively. You may also want to **create** an Entity Dictionary, which is analogous to the Data Dictionary in Structured Analysis. For more information on this **approach,** refer to the paper by **Stark and** Seidewitz, "Towards **a** General Object-Oriented Ada Lifecycle" [4].

# **3.2 Distinguish between Active and Passive Entities**

We define active and passive entities as follows:

An active entity is an entity whose functions you want to consider in the specification phase. A passive entity is one whose functions you do *not* **want to consider until** the **design phase.**

**This is** a **little different from** the **definition you might expect. Intuitively you** might **expect us to define** an **active entity as any entity** that performs **functions on other entities. A passive entity** would **be** any **entity** that has **functions** performed *on it.* This **is not far from** the **definition we use, but it is not exactly** the **same. The main point to remember is that active entities will be represented by process bubbles in the Entity Data Flow Diagrams, while passive entities will be represented as data flows and/or data stores.**

# **3.3 Establish Data Flow between Active Entities**

**In this step we draw a top-level Entity** Data **Flow Diagram (EDFD). EDFDs are similar to** the **Data Flow Diagrams with** which **you axe familiar from Structured** Analysis, **but** the interpretation **of** the diagrams **is** different.

In an EDFD, the process bubbles represent either *entities* or *functions*. A function is simply a transformation of inputs to outputs, as in Structured **Analysis.** *An* **entity** may perform one or more functions, i.e., it may transform inputs to outputs, but it also has an internal *state* which **evolves,** in time, as a result of inputs received.

Create **a** level-0 **process for** each top-level **active** entity **in** the **Entity-Relationship** model. Passive entities **should** appear as data flows or data **stores.** The ERD does not explicitly distinguish between top-level and lower-level entities, so if you have not already made this distinction you will have to do so now. Typically, your ERD may show relationships with names like "contains" or "includes." This is an indication that that "contained" or"included" entity should appear in some lower-level EDFD, rather than at level 0.

#### 3.4 **Decompose Entities (or Functions) into Sub-entities and/or Functions**

**Steps 4** through **6 form** the **heart of** the **specification method.** When **we** perform **Step** 4 the **first** time, **we** are decomposing **a** top-level EDFD **which consists of** active **entities** and data **flows.** Some of the data **flows** are passive **entities.** We now decompose each active entity **in this diagram into** *subentities andlorfunctions.* **The subentities are entities out of which** the larger **entity is** *composed.* **The functions (if** there **are** any) **are** *performed by* the entity being **decomposed. You should differentiate** between **entities and functions by placing an** asterisk **in front of the name of** an entity.

In **subsequent passes through** this **step** you will be **decomposing both entities** *and* **functions. You can decompose an** entity **into subentities and/or functions. Functions,** however, may be **decomposed only** into **subfunctions.**

In **identifying** functions, consider **what** the entity *does.* **Ask again (as you** did in Step 1) whether every known functional requirement of the **system** can be met by one or more of the functions identified. *A* heuristic approach, similar to that **described** in Step 1, may be used to identify functions. In this case, instead of **locating** the nouns in the requirements specification, you can locate the verbs and verb phrases. Some of these verbs will refer to functions that the system is supposed to perform. We emphasize, once

again, that judgment is required in selecting the significant verbs from the original **requirements** specification. **Typically, such judgment and selection are exercised when creating a** *requirements database* **from** the **original** textual **specification.**

**If, in Step 1,** you identified the **subjects** and/or **objects of** these **verbs** as **problemdomain entities, you should now associate** the **functions with** the **corresponding problem**domain **entities (subject or object of** the **verb).**

## 3.5 **Check for New Entities**

**At each stage of decomposition, you should STOP** and ask **whether any new entities** are **implied by** the **functions you have introduced. We recommend using** the "verb **object" heuristic procedure, which was described in Section** 3.1. **Put all function names\_nto** the **form** "verb\_object," and **examine these names for** "objects" not **previously identified. Data stores** and **data flows should** also **be considered** as potentially **representing passive entities. Ask yourself whether** the data **store or** data **flow is significant enough** to include **in** the **Entity-Relationship** model.

If **you** discover new **entities** that **should** be included **in** the **specification, you** then **have** to **decide where** to **place** them. **You may, for example,** replace **a function (introduced** in **Step 4) by a new entity. The function might** then be **placed one level** down, **below** the **new entity. We** do **not recommend any specific guidelines for placing the new entities, except to note** that **you** may **have to reorganize your** diagrams **at this** point. **It is in this step and the next that you should consider such issues as strength and coupling, visibility, and the quality of entity abstractions.**

### 3.6 **Group Functions under New Entities**

**If you** have **introduced** new **entities in Step** 5, **you** must **now** identify **all** the **functions performed by (or on)** the **new entities. This is how you ensure a faithful** representation **of** the **entities of** the **system. This feature, which we caUfunctional** *completeness,* **is characteristic of** the **object-oriented approach. It provides objectoriented specifications (and subsequent designs) with stability under evolving functional requirements. By** including **all functions** performed **by** an entity, **whether they are immediately required or not, you** increase the **chances of** being **able to** respond **to future functional** enhancements **with minimal** respecification and **redesign. You** also increase the **probability** that the **components** developed **will** be reusable in **other systems.**

#### 3.7 **Assign New Entities to Appropiate Domains**

**This last step is intended to help you manage** the **complexity of proliferating entities. We recommend that you assign each new entity (introduced through Step** 5) to some domain. The domain may be new. If your Entity-Relationship model is becoming **complex, you** may **want to represent each domain in a separate ERD. This will prevent the original ERD (which** represents the **application or problem domain) from growing** too **large** to **visualize. The** *set* **of ERDs, taken** together, **provides a comprehensible view of** the **entities of** the **system.**

**You** may **find it helpful to consider different** *levels* **of entity domains. For example,** the **following** list **describes a** hierarchy **of** *types* **of domains. This is a kind of** "virtual-machine" **hierarchy, in so** far **as higher-level domains** *use* **the domains at lower levels:**

- **1. Application Domains**
- **2. Technology** Domains
- 3. **Computer Science** Domains
- 4. Execution Models
- *5.* Execution Domains

**During** the **specification phase you will probably be concerned only** with **an application domain** and, possibly, **some technology domains. Some examples of** technology **domains** are **Communications,** Database **Management, Signal** Processing, and Graphics. As you approach the design phase you may begin to **address classes** of algorithms and implementation approaches. When this **happens,** you may want to identify the Computer **Science** Domains that will provide the **conceptual** repertory **for** these decisions.

# **4 OBJECT-ORIENTED SPECIFICATION TOOLS**

The Object-Oriented Specification tool set consists **of five** tools:

- o Entity-Relationship Editor (ere)
- o Data Flow Editor (dfe)
- o Entity-Relationship Diagram/Entity Data Flow Diagram consistency checker **(erddfd)**
- **o Object Diagram Generator (odgener)**
- **o Object Diagram Editor (picture)**
- **o** Object **Diagram Subprogram and Data Structure Edit Feature (picture option)**

The **ere, dfe,** and **picture programs are part of the IDE Structured Analysis** Integrated **Environment,** and are **documented in** the **[DE User's** Manual. **CTA has** developed the programs **erddfd** and **odgener,** as well as the Subprogram and Data Structure Edit Feature.

# **4.1 The Diagram Editors**

**As you read in Section** 3, **an Object-Oriented Specification consists of one or** more **Entity-Relationship Diagrams** (ERDs) and **a** hierarchy **of Entity Data** Flow Diagrams (F.DFDs). *To edit an ERD, do the following:*

- 1. Select the ERE icon in the second panel of the IDEtool **screen**
- 2. Enter the name of the diagram you want to edit in the first panel
- 3. Select "Edit **Entity** Relationship Diagram" in the third panel
- 4. Click the "Execute" button in the first panel

Alternatively, you can enter

# ere *filename*

to invoke the editor directly from the Operating System prompt, without IDEtool.

*To edit an EDFD,* do *the following:*

- 1. Select the DFE icon in the **second** panel of the IDEtool **screen**
- 2. Enter the name of the diagram you want to edit in the first panel
- 3. Select "Edit Entity Data Flow Diagram" in the third panel
- 4. Click the "Execute" button in the first panel

You **may also invoke this** editor directly, by entering

#### dfe *filename*

but if you do **this** you will not be able to access the Reuse Database from the editor (see Section 7). The same will be true if you select "Edit Data Flow Diagram" instead of "Edit *Entity* Data Flow Diagram" in the IDEtool third panel.

#### 4.2 **Identifying Entities in an EDFD**

According to the OOS **method,** described in **Section** 3, **we** need to be **able identify** the entities in **an Entity** Data Flow Diagram (EDFD). We do this **by** means of a naming convention. The name of each entity (whether a process or a data flow) is prefixed with an asterisk (\*).

**For example, an entity with** the **name** *spacecraft* in the Entity-Relationship **Diagram (ERD) would appear in some EDFD (probably** the **level-0 EDFD) as a process with** the **name** \*spacecraft. **In** the **EDFD below** \*spacecraft **there might appear subentities, such as** \*platform and \*sensors. Both *platform* and sensors **would also appear** as **entities** in **an ERD.** The **EDFD below** \*platform **might contain functions** such **as** *monitor\_sensor\_status* and *control\_envelop.*

Passive **entities are** represented **as** data flows. **For example, if** an **entity** named *sensor data* appears in an **ERD,** then there should **be** some data flow with the name \*sensor\_data in some **EDFI** 

### **4.3 Checking the Entity Data Flow Diagrams**

**Before** checking the **mutual** consistency of the **ERDs and EDFDs, you should probably check** the **consistency of** the **EDFDs** themselves. **To check a single** diagram **do** the **following:**

- 1. **Select the DFE** icon in the second panel of the **IDEtool screen**
- **2. Enter** in the **first panel** the **name of** the **EDFD** that **you want to check**
- 3. Select "Check **Data** Flow **Diagram" in** the third **panel**
- **4. Click the "Execute"** button in the first panel

**To check an entire EDFD hierarchy use** the **same procedure but select** "Check **Decomposition"** instead **of** "Check **Data Flow Diagram."**

**The DFD rule checker is part of** the IDE tool **set, and** is documented **in** the **IDE User Manual.**

# **4.4 Checking an Object-Oriented Specification**

**The** consistency **checker developed by CTA focuses on** the relationship between the ERD and the **EDFDs.** *Wiu'le the OOS method described in Section 3 advocates*

*drawing multiple ERDs (one for each pertinent domain), the OOS rule checker currently supports only a single ERD.* The name of the ERD and the name of the level-0 EDFD shold be identical except for their extensions, i.e.,

# *filename.ere* and *filename.dfe*

The consistency checker applies the following rules to the ERD and the EDFD hierarchy:

- o Each entity in the ERD must appear in some EDFD
- o Each entity in an EDFD must appear in the **ERD**
- **o** If two entities are related in the ERD, then they must be **related** in the EDFDs as follows:
	- If both entities are **active,** i.e., they are represented **as EDFD processes,** then **either** one is a subprocess of the other, or there is a dataflow between them.
	- If one entity is a process and the other is a dataflow, then the dataflow must either be contained in the process, or be an input or an output of the process.

You can invoke the OOS checker as follows:

- 1. Select either the ERE or DFE icon (second panel)
- 2. Enter in the **first panel** the name of the ERD *without* the extension ".ere" (this should be the same as the name of the level-0 EDFD without *its* extension)
- 3. Select the command "Check Object-Oriented Specification" (third panel)
- 4. Click the "Execute" button (first panel)

You can also invoke the OOS checker directly from the Operating System prompt, without IDEtool, by using the following command line:

#### erddfd *erd\_name dfd\_name*

**In this case** *erd name* and *dfd name* may be **different,** and the **f'de name** extensions ("ere" and ".dfe") may be included or omitted.

#### **4.5 Generating** Object **Diagrams Automatically**

The **specification** phase ends **when** entities **and** functions have been **decomposed** to an appropriate level. The Object Diagram Generator may then be used to create, automatically, an initial set of Object Diagrams based on the specification. These Object Diagrams constitute a first cut at a design that meets the specification. See reference  $[5]$ for an introduction to the Object Diagram methodology.

**Before applying the Object Diagram** Generator to **a hierarchy of EDFDs, you** must annotate the **EDFDs** with certain **design information** as **follows:**

**o Use** a pound sign **(#)** to identify independent threads.

**For each** function that runs as an independent thread, place **a** pound **sign** in front of the function's label. For example:

# *#monitor sensor status*

Do *not* annotate **entities** with the pound sign. Remember, **entities** are those processes whose labels begin with an asterisk.

o **Use** an **ampersand** (&) to **identify reusable or replaceable** functions.

A function is reusable, **for example,** if it occurs **under** several **entities.** If two functions appearing under different **entities** appear to be similar, consider whether they might be realized by the same (reusable) function. You may also wish to consider whether a function could be reused in other systems.

A function is potentially **replaceable** if 1) the function depends heavily on the computer **environment** or on other information that is prone to change, or 2) the implementation of the function is likely to change, with the interface to the function staying the same.

Place the ampersand in front **of** the function's **label. For example:**

## *&createsfdu*

Do not **annotate entities with** an **ampersand.**

**o** Use a question mark ("?") to indicate that the direction of control flow is **opposite** to the direction **of** a data flow. **For example,**

#### *?sensor data*

indicates **that the** recipient **of** *sensor* data initiates the **data transfer, not** the sender. If the question **mark** is **orm'tted,** the default assumption **is** that control **flow** and **data flow are in** the same **direction.**

**o Use** an asterisk to **identify** instances **of** Abstract **Data Types** (ADTs).

**Place the asterisk at** the **beginning of** the data flow **or** data **store'slabeL**

You may now execute the Object Diagram Generator. An Object Diagram will be created **for** the **level-0 EDFD,** and **for each EDFD** whose parent process Is an **entity** (i.e.,**annotated** with an asterisk).**The EDFD annotationsare used** to determine how the processes, data **stores,** and data flows will be translated into Object **Diagram** items. The translation **rules** are **as follows:**

- **o Entities (identified** by an asterisk) become **proper objects.**
- o Data **stores** become **state** objects.
- o Concurrentfunctions(identified **by the pound sign) become tasks.**
- **o Nonconcurrent functions (i.e., no asterisk and no pound sign) become procedures.**

**Two objects will be connected by a control flow if their corresponding processes are** connected **by** data flows. If **the** data flow and control flow **axe in the same** direction, then the data flow **becomes** an input **parameter to** the called object; otherwise, the dataflow becomes an output parameter of the called object.

Each ADT becomes **a proper** object in the level-0 Object Diagram. **Each** object that accesses the ADT will be connected to the ADT by an arrow. (For the Object Diagram Generator, an object "accesses" the ADT if the original process, from which the object was created, is either a source or destination of the ADT dataflow.) These arrows may be "off-edge." If so, additional arrows are generated to connect the objects' ancestors to the ADT.

The "provides" **clause** of **each** object **is created** on the **basis** of the object's input and output parameters. A procedure object provides one item, namely itself, with the appropriate input and output parameters. **A** state object provides itself. A task provides an **entry** for each subfunction that communicates to outside of the task. **A** proper object **provides** those **procedures, entries,** and **states** that are **required** to accept/generate the object's input/output parameters.

The "uses" **clause** of each **object** is generated **on** the **basis** of 1) the arrows emanating from the object, and 2) the "provides" clauses of the objects at the other end. The items **used** are **determined by** the **parameters passed** between the two **objects.**

Reusable functions (identified **by** the ampersand) arc **all** moved into a **single** level-0 object---a "library package"--- to ensure that they are potential visible to any object that needs them. An arrow is drawn to the service package from **each** object that, prior to the move, was an ancestor of a reusable function. For each **such** arrow, the "uses" clause of the former ancestor is updated accordingly.

The Object **Diagrams** generated **automatically** are only **a rough** draft **of a** design. Exception handling must **still** be **added.** Components may have to be moved to improve the design quality or to better **address** the requirements. The **entries** of **tasks** may have to be changed: the generator can only guess at this. The **eventual** design may not correspond to the decomposition of the EDFDs. The Quality *Assessor,* described in Section 5, **can provide** advice **on** refining the **design.**

*To invoke the Object Diagram Generator, do the following:*

- 1. Select the **DFE icon** (second **panel)**
- **2. Enter** in the **first panel** the **name of** the level-0 **EDFD**
- 3. Select the command "Generate Object Diagrams" **(third panel)**
- **4.** Click the "Execute" **button** (first **panel)**

**You can** also invoke the **Object Diagram** Generator with the following **command** line:

#### odgener*filename*

where filename identifies the level-0 EDFD, with or without the ".dfe" extension. The **name of the top-level Object Diagram will be** the **name as** that **of** the **level-0 EDFD, but with** the **extension** ".pet" **instead of".dfe." The name of a sub-Object Diagram is** the name **of** the **object it decomposes, followed by** the ".pet" **extension.**

# **4.6 Subprogram and Data Structure Edit Feature**

**The** Object Diagram Generator maps **EDFD entities (identified by an asterisk) to** proper objects. Functions that are immediately below an **entity** are mapped to **procedure** or actor objects, i.e., to the bottom of the Object Diagram hierarchy. Functions at lower levels of the OOS are not mapped into the Object Diagrams at all. These functions are not part of the object-oriented view of the system. They are subfunctions of the procedures and actors provided by the objects.

The **Subprogram** Edit Feature provides **a way** to view and edit the **subfunctions of** Object Diagram procedures. Each procedure can be "pushed" or "exploded" into a DFD that represents its **functional decomposition.** If **such a** DFD **was part of** the specification, it is retrieved by the Subprogram Edit Feature. If not, a new DFD is created.

The **Subprogram** Edit Feature **enables** you to view **(and** edit) the **subprogram** hierarchy beneath **an** Object Diagram procedure. The Data Structure Edit Feature provides a similar capability for state objects. You can view and **edit** the data structures of which each state object is composed.

**Both features** are accessed through the **options** item **in** the **PICture menu. This menu is** displayed **by holding down** the fight **mouse button with** the **mouse cursor** inside the **Object Diagram. The options item is selected by moving** the **mouse cursor** to the **item,** and then **sliding** the **mouse cursor to** the **right (this is** the **'walking menu' feature of PICture). An options menu** then **appears.** The **options** menu **contains an item called push;** when selected, this menu item invokes the **Subprogram and Data Structure** Edit Features. The **push** item is selected by moving the mouse cursor to the item, and then releasing the fight mouse button.

**Do not confuse** the **push item** in the **options** menu **with the push item on the PICture command panel. They serve** analogous **purposes, but** they invoke **different editors.** The **PICture (i.e., standard) push cause PICture to** be invoked **on a lower-level** diagram. The **push** in the **options menu causes either** the **Data Flow Editor or Data Structure Editor to be** invoked.

**When you select push from** the **options menu,** you **will** be **prompted** to **select a symbol from** the **Object Diagram. You should select** either **a procedure symbol (i.e., a rectangle)** or **a state symbol (parallel** lines). The **symbol** is selected **by** clicking the left mouse button with the **mouse cursor** positioned **within** the **symbol.**

Depending **on** whether the **selected symbol** is **a** procedure **or a state, either** the **Data** Flow Editor (for procedures) or the Data Structure Editor (for states) will be invoked. The name of the diagram (DFD or DSD) is obtained by appending '.dfe' or '.dse' to the label of the selected **symbol.** For **example,** if you select a procedure labeled *verify* constraints, the Data Flow Editor will be invoked on a diagram called

*verify\_constraints.dfe.* If a state object labeled *parameter\_database* is selected, the **Data** Structure Editor will be invoked on a diagram called *parameter\_datab* 

 $\ddot{\phantom{1}}$ 

# 5 **ASSESSING OBJECT-ORIENTED DESIGNS**

**This section** describes **a tool for** evaluating object-oriented designs. **The** tool **assumes a design** expressed **as a** hierarchy of *Object Diagrams* **[5]. The** need **for an automated** quality **assessor stems from the following reasons. First, it is often** difficult **to decide what** constitutes **a** "good" **object. As** designers we need **testable** criteria **for deciding** how **to group procedures and data. Secondly, applying such** criteria manually **to the** design of **a** large **system is** prone **to** error. **There** are **too** many **interfaces to be coordinated.**

**Our approach to quality assessment is** to **flag undesirable design** constructs. **For** convenience, **we** distinguish **between three levels of severity:**

- **O Questionable: The design construct** *may* **be appropriate (even necessary) within** the **context of your design---but you should adopt it only after you** have **considered its drawbacks and evaluated** the trade-offs.
- **0 Undesirable: The design construct should be changed. It is potentially harmful** to the **reliability, maintainability, or reusability of** the **software,** and there **is** almost always **a** more **effective way** to **accomplish** the **design goal.**
- **o Hazardous:** The **design construct is undesirable** and **introduces a high** risk **to** reliability.

The **constructs flagged by the** quality **assessor fall into** two **categories:**

- **1.** Weak **abstractions**
- **2.** Inadequate information hiding

*Abstraction quality* addresses the **question** of **what** is a good object. *Information hiding* refers to the protection of data from improper use.

## **5.1 What is a Good Object?**

**During** the **specification phase** we thought of objects **as entities** that **occurred naturally** in **some** domain, **e.g.,** the **application domain, a technology** domain, **or a** computer **domain. This view** is **equally valid for software design, but at this more** detailed **level the following more precise definition is often useful:**

# **An object is a data structure together with procedures that act on the data, such that the procedures are tightly coupled to the data and are not tightly coupled to anything** else.

**To** build **complex** objects (i.e., **objects within** objects), simply substitute "previously defined object" for "data."

With this definition of "object," the **question** of "good" objects reduces to def'ming "tight **coupling."** It is **simple** to define **tight** coupling between procedures and data: a procedure is *coupled* to the data it accesses; *tight* coupling occurs when the access is direct, as opposed to access *through* some other procedure. For example, in

Figure5-1,ProcedureA andProcedure**B** are **both coupled** to the **Data\_Structure\_C, but** only Procedure  $B$  is  $t\bar{t}$ ghtly coupled to Data Structure C.

It **is not** as easy to define tight coupling between **procedures,** but there are **some** clear-cut cases. Two objects, for example, are coupled if one uses the other. The coupling is *tight* if the two objects use *each other,* as in Figure 5-2, or, more generally, if there is a "uses" cycle containing them both. The coupling is even tighter if two procedures within the two objects call each other, i.e., are mutually recursive (Figure 5- 3). In such cases there is clearly something wrong with the design. This is an example of how the *technical* definition of "object" can lead to automated quality assessment criteria.

# **5.2 Methods of Information Hiding in Ada**

We **single out** information hiding as an assessment criterion because designers traditionally do not hide enough information. The legacy of languages less **structured** than Ada---starting with FORTRAN, in which all shared **variables** are globally visible-- has fostered a style of design and programming in which visibility is the default. Thoughts of future requirements may, for example, lead us to **suspect** that *some day* we **will need to** access **a** *certain* **variable or procedure,** even though there **is** no **such need** today; so we make it visible to all of the **software.** Object-oriented design is a more systematic approach to accommodating future needs. In OOD we **structure** the software so that *potentially* needed information is placed in the external interface of an object; the information is not *actually* visible to another unit of software until the unit explicitly declares such a requirement---in Ada, by means of the "with" statement.

**Information** hiding in Ada refers primarily to the distinction between the external interface and the internal content of an object. The external interface, which consists of *callable procedures, type declarations,* and *visible variables,* is all that is known to users of the object. In Ada the external interface is defined by means of a *package specification.* Procedures and variables that **axe** defined within the object (i.e., the *package body)* but not within the external interface (the package specification) are inaccessible from outside the object.

*Data encapsulation* is **a form** of information **hiding** in **which** variables **are** shielded from improper access. All access to the variables occurs through a **set** of **procedures** within the **encapsulating object.** In **Ada** this **is typically accomplished through** *private types.* **The variable** itself **may** be **declared and** referenced **outside** the object, but the *data* type of the variable **is** known only **by a** "meaningless" name. The **variable's subfields,** therefore, cannot be altered **or** even examined in detail **except by calling one of** the **privileged procedures.**

*Generics* **are another means** of hiding information. When the encapsulating **package is** defined **to** be **generic, even the** "privileged" **procedures--those** within **the package---are ignorant of** the data type **on which** they axe **operating.** Th\_ey **must operate** in a uniform manner that works correctly regardless of the data type. This is one way to **prevent** improper **use of** the internal **structure of data.**

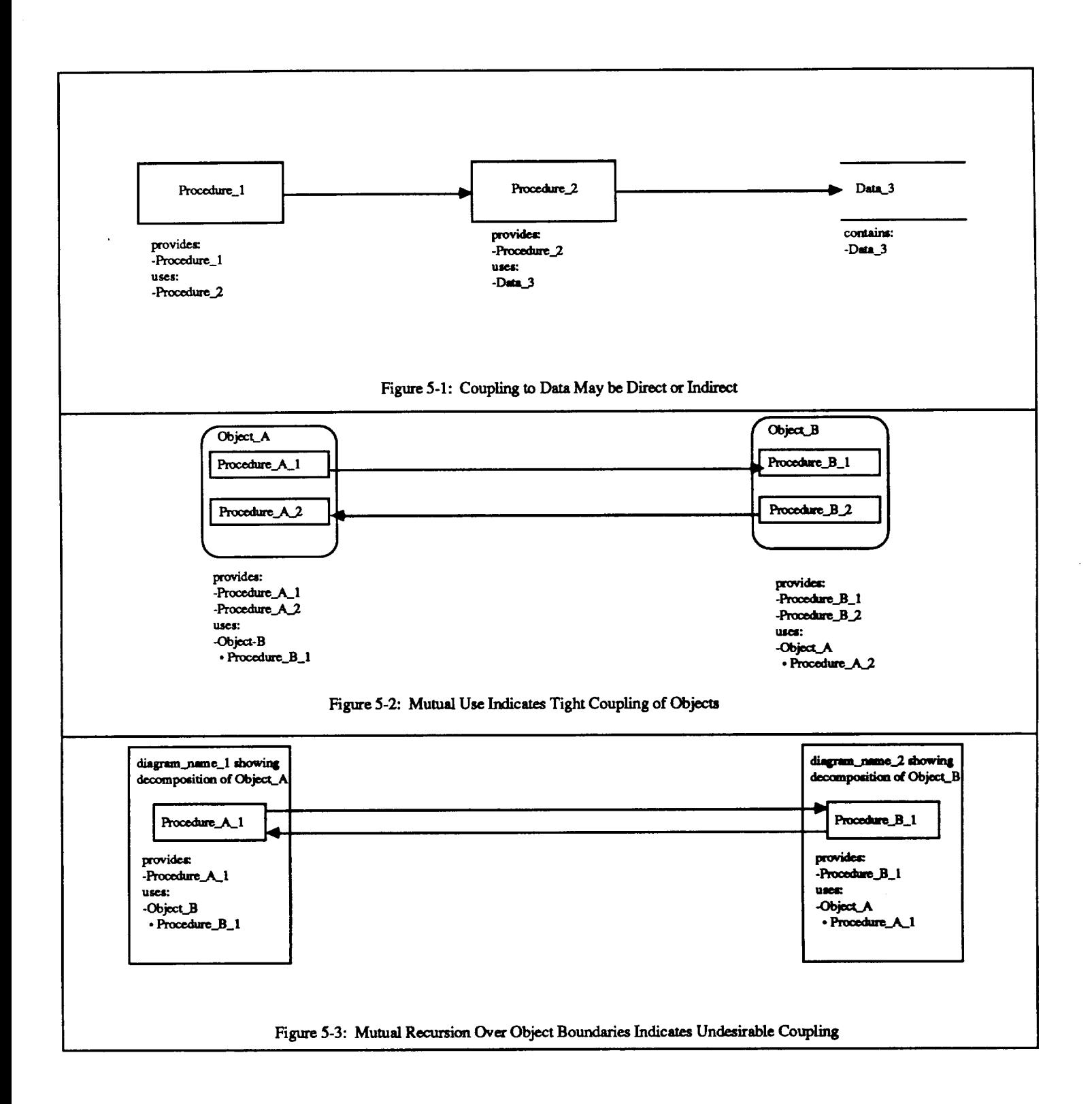

# 5.3 **The** Quality **Checks**

**From** the criteria discussed in Section 5.1 and 5.2 **we** have extracted **a** handful of quality checks. This section describes the specific constructs searched for, and diagnostic messages issued.

#### **5.3.1 Unencapsulated Data**

Data structures that occur in a top-level Object Diagram are by **definition** not encapsulated. When the Quality Assessor encounters such a structure, as illustrated in Figure 5-4, it issues the following message:

Diagram: *top\_level\_diagram\_name* State object "Data  $\bar{C}$ " has no parent and can be accessed by ALL other objects. Severity level: Undesirable.

# **5.3.2 Data Accessed from Outside the Containing** Object

Figure 5-5 illustrates another case of insufficient data **encapsulation.** The Quality Assessor's response is as follows:

Diagram: *diagram\_name* State object: "Data B 1" **Accessed** by procedure "Procedure **A** 1" Accessed by procedure "Procedure B<sup>-1"</sup> Severity level: Questionable.

# **5.3.3 Data Updated by More than** One **Procedure**

**Access control issues** can arise even **when data structures** are encapsulated. For **example, should more** than **one procedure be able** to **update** the data? The **quality** assessor will **flag** as questionable any such instances, as in Figure 5-6:

Diagram: *diagram\_name* **State object:** "Data **3" Altered by procedure** "Procedure\_ **1"** Altered **by procedure** "Procedure\_2" **Severity level: Questionable.**

# **5.3.4 Concurrent Updates Possible**

**In** Figure 5-7, two **program** units that update the same data are capable **of** running concurrently. Such cases are **flagged** as hazardous.

Diagram: *diagram\_name* **State object:** "Data 3" **Altered** by task "Ta\_k 1" Altered by procedure "Procedure 2" Severity level: Hazardous.

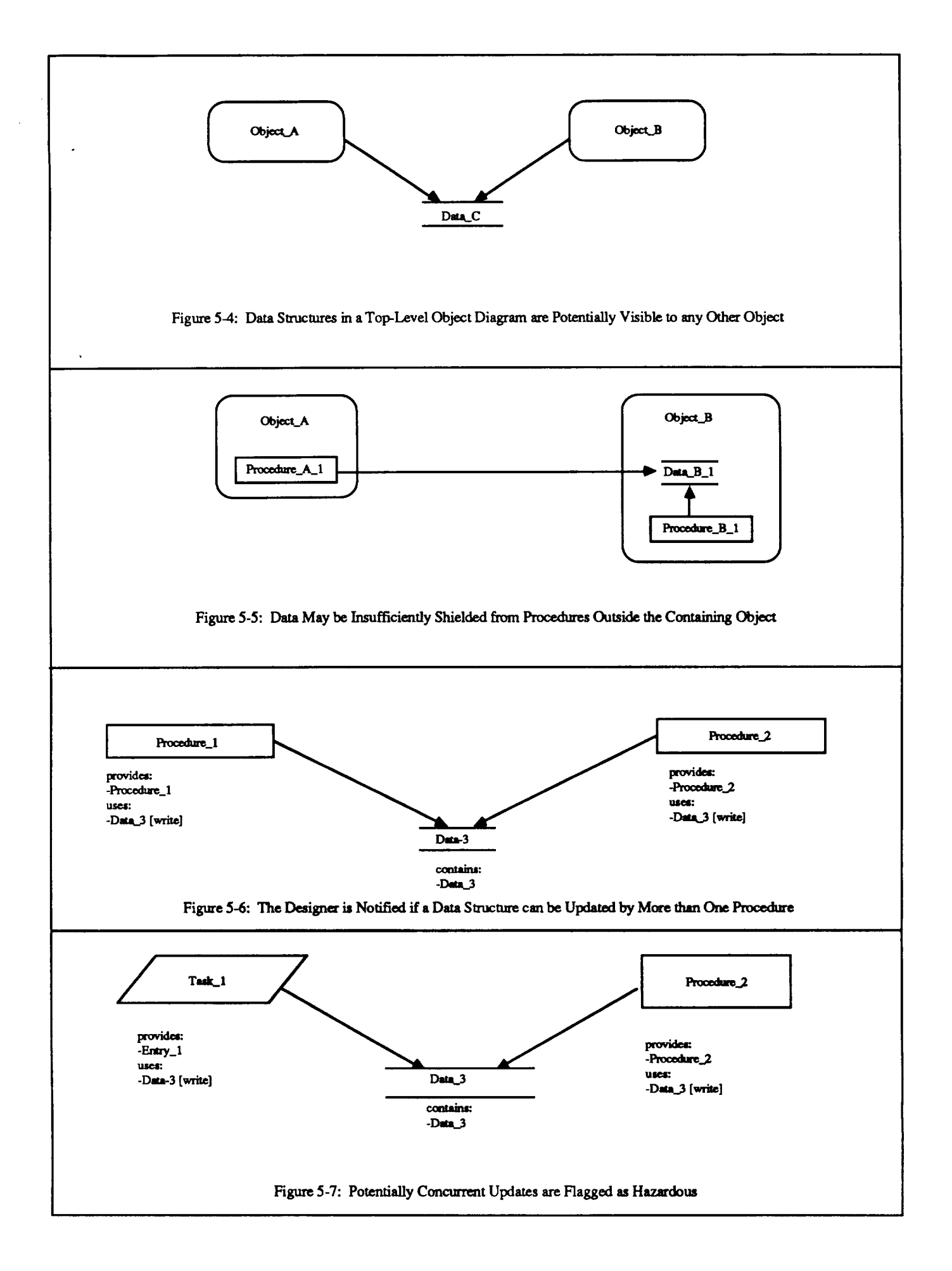

## **5.3.5 Mutually Recursive Procedures or Tasks in Different Objects**

As **we** noted above, the construct illustrated in Figure 5-3 (above) suggests that the objects have not been well thought out. The Quality Assessor issues the following diagnostic:

Procedure "Procedure\_A\_1" within diagram "diagram\_name *1*" and procedure "Procedure B 1" within diagram "diagram\_name *2"* use each other. Severity level: Undesirable

#### **5.3.6 Virtual Machine** Levels **Crossed**

A **questionable** form of **coupling** occurs **when** one object **uses** another object which is more than one *virtual machine level down* from the **first object.** An **object** is assigned a virtual machine level according to 1) the set of objects it uses, and 2) the set of objects that use it. For example, if two objects use each other then they are at the same virtual machine level. If one object uses another object, but there is no "uses" chain in the opposite direction, then the "using" object is assigned to a higher virtual machine level than the "used" object. In the purest virtual machine hierarchy, objects at each level would use only objects at the next lowest level. Exceptions to such an arrangement are flagged by the assessor as questionable. For example, the assessor will flag as questionable a configuration of three objects A, B, and *C* in which A uses B and both A and B use C (Figure 5-8). If C happens to be a library unit (i.e., a highly reusable package) then this usage is probably acceptable. In any case---library unit or not---the designer should make a conscious decision:

Diagram: *diagram\_name* Object: "Object A" on **vm** level 3 use object: "Object C" on vm level 1. Severity level: Questionable.

#### **5.4 Invoking the Assessor**

The invoke the **assessor select** the PCT icon in the second **panel** of the IDEtool **screen. Enter** the **name of the top-level** Object **Diagram of** the **design you** want to **assess. Select** *Assess Object-Oriented Design* in the third panel, and then click *Execute* in the top panel: The output from the *Assessor* will appear in the bottom panel.

Before invoking the Assessor **you should** first make **sure your** Object Diagrams are consistent. The **Assessor** behaves unpredictably with an inconsistent set of Object Diagrams. To check the consistency, proceed as above but instead of *Assess* **select** *Check Object-Oriented Design* in the third panel. The output from the checker will appear in the bottom panel.

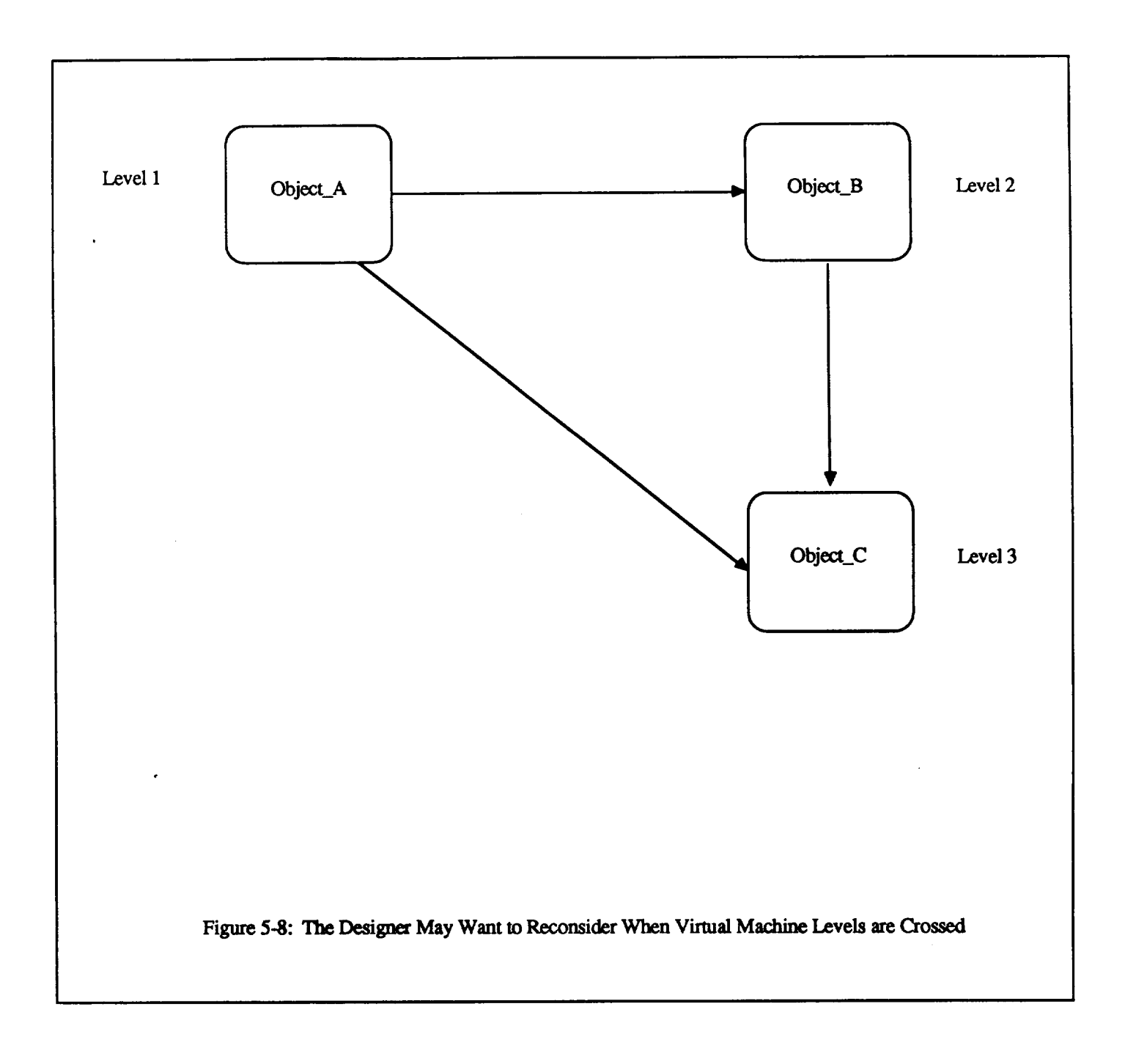

# **6 THE REUSE DATABASE**

In this section **we** discuss the **structure** and contents **of** the **Reuse Database. Understanding** this structure will assist **you in** performing the **following** activities:

- o Analyzing an application domain to identify typical systems, components, and variations---the framework for reuse
- o **Developing** reusable **products, or** refining **products** to make them reusable
- o Classifying and storing reusable products

The database contains *descriptions* of reusable products. These products may **be** entire systems or subsystems, or individual components. Reuse is not limited to the source code or executable modules. Documentation, specifications, test plans, test results, etc. are all *aspects* of the software product and can all be reused. By "reuse" we do not necessarily mean integrating a product "as is" into your system. Reuse may simply consist of modeling your work on a previously existing product.

The Reuse **Database** consists **of** two **semantic** networks:

- o *obnet:* the object network
- o *keynet:* the keyword network

A *semantic net\_vork* consists of *nodes* and *arcs* (or, if **you** prefer, *entities* and *relationships).* Different types of arcs represent different kinds of relationships between nodes. Two nodes may be connected by several arcs---each of a different type-- indicating that the two nodes are related to each other in several different ways.

*Obnet* nodes **represent** reusable **products.** *Keynet* nodes are **just** keywords. The keywords are used to classify and describe the reusable products. The two networks are linked by means of associations between keywords and obnet nodes. The keywords and associations together provide afaceted *classification* scheme, in which there are several "dimensions" or "facets" by which a reusable product may be classified.

## 6.1 **Types of Reusable Products**

**Reusable products (i.e., obnet nodes)** may **be of** different *types.* **The Reuse Database currently supports** the following product types:

- o System
- o Object
- **o Task**
- **o Method**
- **o** Data Structure

# o Exception

Reuse of an entire *system* is a reasonable possibility during the earlier phases of development, e.g., during requirements analysis. Typically this form of reuse involves modeling a new system on an existing system. We consider this a form of reuse whether or not you choose to incorporate some components of the old system directly into the new one.

*Objects* are the basic element of Object-Oriented Specification and Object-Oriented Design. We sometimes refer to objects as "entities." (We tend to use "entity" during the specification phase and "object" during the design phase.) Do not confuse "objects" with obnet nodes! An object is represented in Ada as a package; in the database it is represented as *one type* of obnet node, but there are other types of obnet node as well (i.e., system, task, method, etc.)

The term *method* is taken from Smalltalk. For **our** purposes---since we are primarily concerned with *Ada* software---a method is either a *procedure,* a *function,* or a *task entry.* Similarly, *tasks, data structures,* and *exceptions* are to be understood in the sense of Ada. The reason we include exceptions is so that you can fully represent the information contained in an Object Diagram by means of nodes and arcs in the obnet.

# **6.2 Relationships Between Reusable Products**

The following arc types are available in the obnet:

- o System *contains* Object
- o Object *contains* Object
- o Object *contains* Task
- o Object *provides* Method
- o Object *provides* Data Structure
- o Object *uses* Method
- o Object uses Data Structure
- o Object *handles* Exception
- o Task provides Method
- o Task uses Method
- o Task uses Data Structure
- o Task handles exception
- o Method *raises* Exception
- o Method handles Exception
- **o Method** *uses* Method
- **o** Method uses **Data** *Structure*

**These** arc **types** are all **based on** the Object **Diagram methodology** [5]. **Figure 6-1 presents** the **same information in the form** of **an Entity-Relationship** Diagram.

# 6.3 **Attributes of Reusable Products**

**Each reusable product has a set of** *attributes,* **which depends on the type of product.** The **following** attributes are currently def'med **in** the **Reuse** Database:

- **o** *System* **att\_dbutes:**
	- **:** Application **category**
	- **Target** system
	- Project
	- Version
	- Programming language
	- **Reference**
- o Object attributes:
	- Application category
	- Target system
	- Project
	- Version
	- Programming language
	- **Size** (bounded, undounded, or limited)
	- Access (protected, sequential, guarded, controlled, multiple, or multi**guarded)**
	- Concurrency (operation concurrence or object concurrence)
	- Type
	- Iterator (yes or no)
	- Managed (yes or no)
	- Priority (yes or no)

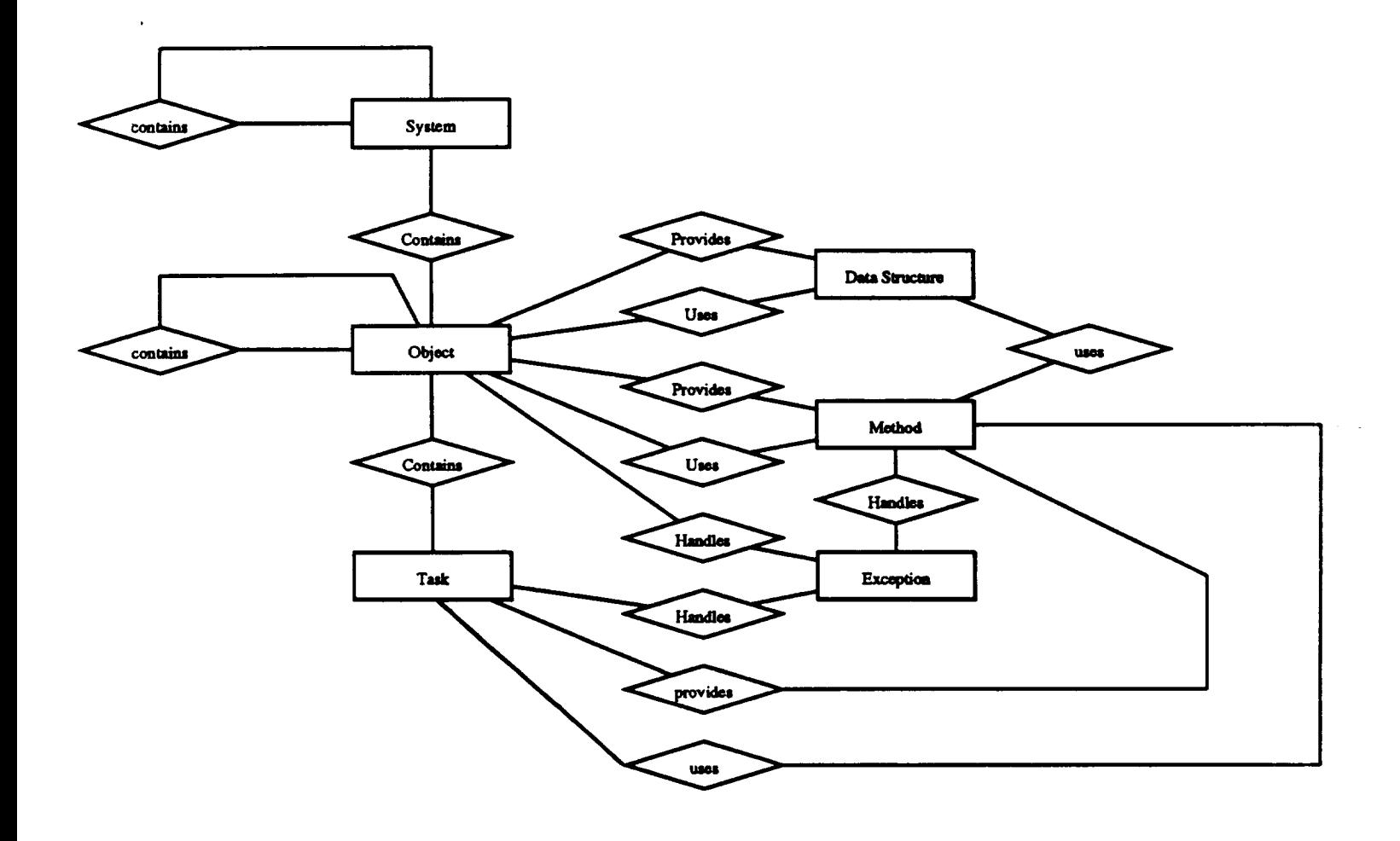

**Figure 6-1: Product and Relationship Types** in the **Reuse Database**

¥,

 $\ddot{\phantom{a}}$ 

- **- Balking** (yes or **no)**
- Reference
- **o Method attributes:**
	- Application category
	- Target system
	- Project
	- Version
	- Programming language
	- **Concurrency** (operation **concurrence or object concurrence)**
	- Reference
- o Data Structure attributes:
	- Application category
	- **Target system**
	- Project
	- Version
	- Programming language
	- Reference

The **attributes** *Size, Access, Concurrency, lterator, Managed, Priority,* and *Balking* are taken from the taxonomy of Ada components developed by Grady Booch and refined by Edward V. Berard.

The *Reference* **attribute is intended** to **serve** as **a** pointer to additional documentation **about** the **product. For** example, **it** may contain the **name** of **a system** and directory containing the **product's source** code and related documents.

You can display the attributes of a product in the Reuse Database as follows. First select *Reuse Database* in the second panel of the IDE main screen by positioning the**mouse cursor** inthisselection**and** then **clicking**theleft-handmouse button. Then select Show Detail in the third panel (again with the left-hand mouse button). Notice that you are now prompted for two arguments in the fourth panel. One argument is the name of the product whose **attributes**you wish to see. Type thisname in where the**caret** indicates, then hit RETURN. The other other argument is the type of the product, and here you simply select the appropriate type by clicking the mouse on your selection. Then **move** the **mouse cursor** up tothe top panel and **clickExecute.** The **attributes**of the product will be displayed in the bottom panel.

# **6.4 Navigating the Product and Keyword Networks**

**Navigation** is **a means of browsing** the **contents** of the **Reuse** Database. We call it "navigation" **because you can move from** product to **product, or from** keyword to keyword, **by** traversing any **of** the **relationships ("arcs")** that **are represented** in the **database.** By navigating the database **you can get a sense of what reusable products are** available, **and of** the **categories into which** they **are classified (by** means **of** keywords).

Another reason for navigating **is** as **a** follow-up to an **automated search** for reusable products. The automated search process is described in Section 7. The automated search may turn up products that are *almost,* but not exactly, what you are looking for. By examining other products that are "similar" or closely related to the located products, you may find something that better meets your requirements. For example, you may not have used the best keywords to describe the product you are looking for; or you may interpret the keywords differently from the person who created the database. By navigating through related keywords you may **find** a more accurate description of the product you want.

The navigation **commands** work as follows. **You** first **select** a product or keyword to start navigating from, and a type of relationship (an "arc type") to navigate over. You can use the commands *List Products Arctypes* and *List Keyword Arctypes* (in the third panel of the IDEtool screen) to **see** what arc types are available to be navigated over.

When you have **selected a** starting **product** or keyword, **and** an are type, and **you** then **execute** the appropriate *Navigate* **command (in** the third **panel** of the IDEtool **screen)** the environment will display the *neighborhood* of the selected item (product or keyword) with respect to this arc type. The display is in graphical form. The neighborhood consists of all "parents" and all "children" of the selected item. A parent is an item that has an arc (i.e., a relationship) from itself to the selected item. A child is an item that has an arc *from* the selected item *to* itself. The neighborhood of an item, in short, consists of the item's closest relatives.

We use PICture, IDE's general-purpose diagram **editing** tool, to display the neighborhoods. The fast time **you** select *Navigate Products* or *Navigate Keywords* within an IDEtool session, PICture will automatically be invoked to display the neighborhood. When you are finished navigating, if you plan to stay in the IDEtool session, *do not quit* PICture. Instead, just *close the window* in which it is running: that way, PICture will **continue** running but it will not clutter up your screen. The next time you **select** *Navigate Products* or *Navigate Keywords,* the following message will appear in the bottom panel of the lDEtool window:

#### **Activate PICture to view neighborhood.**

**To view** the **neighborhood, simply open** the **window** in **which PICture** is running; then click the left-hand mouse button on the *Load* command in the top panel of PICture. This will cause the new neighborhood display to be loaded.

The advantage **of** leaving **PICture** running in the **background,** as **just** described, **is** that you do not have to wait for PICture to be re-executed **every** time you want to navigate. Executing PICture involves loading the program into memory, which takes up considerable time.

**Navigation consists of moving from neighborhood to neighborhood in** order **to visualize the contents of** the **database. There are two ways you can** move **from neighborhood to neighborhood:**

- **o Stepwise**
- o Jumping

In **stepwise** navigation, you select any **item** in the **current** neighborhood, and display *its* neighborhood. In other words, a parent or child of the central item in the current neighborhood becomes the central item of the new neighborhood. The previous central item will be one of the parents or children in the new neighborhood. *To move stepwise to a new neighborhood, do the following:*

1. Pop up the **editor menu** by depressing the right-hand **mouse** button

- 2. Move the mouse downward until the *Options* **command is** highlighted
- 3. **Slide** the mouse to the fight until the *Options* **menu** pops up
- 4. **Slide** the mouse down **until** the option *Neighborhood* is highlighted
- 5. Release the fight-hand mouse button

You **will be prompted with** the following message:

#### **Please select node for new neighborhood.**

in the **upper** left-hand **comer** of the PICture window. **In** response **to** this **prompt, crick** the left-hand mouse button on the item that you want to make into the new central item. You will see the message

#### **Executing nbrhd**

**in** the **upper left-hand** comer. When this message gets replaced by the message

#### **nbrhd completed**

**click** the **left-hand mouse button** on the *Load* **command** in the top **PICture panel.** The **new neighborhood will** then **be** displayed. *Remember, you must click* **Load** *to display the new neighborhood.* **This is a consequence of our using PICture as** the mechanism **for displaying** the **neighborhoods (it is not** really the **intended use of PICture).**

**To** jump to an **entirely** different neighborhood, which may have **no overlap** with the current neighborhood, **simply** replace the name of any item in the current neighborhood with the name of the new item, to whose neighborhood you wish to jump. Do this by placing the mouse cursor inside the item whose name you are replacing (it can be any **circle-node in** the diagram), using the DELETE key **to erase** the **current** name, **and** then **entering** the **new** name. Hit the **ESC** key to terminate the new name. When you have finished entering the new name, click the left-hand mouse button on *Store* in the top PICture panel. *Clicking* Store *is essential for the new name to be "recorded."* Then execute the *Neighborhood* option, as described above, selecting the node that you have just changed to be the center of the new neighborhood.

**At any point during the navigation of reusable products you can display the attributes of** the products in the current neighborhood. The attributes are recorded in the text annotations of the nodes in the diagram. To view the annotation, depress the righthand mouse button to pop up the PICture menu, and slide the mouse down until *Text* is highlighted. Then slide the mouse to the left until a second menu pops up. Then slide the mouse down until *Show Text* is highlighted. Now let up the right-hand mouse button. A message in the upper left-hand comer of the PICture window will prompt you to select the node whose text you wish to see. You should click the left-hand mouse button on the node representing the reusable product whose attributes you want to view. The attributes will then pop up next to the node. To hide the attributes again, simply click the left-hand mouse button again on the same node.

The displays you **see during navigation** are of **neighborhoods with** respect to a specific arc type. The arc type **is** identified in the middle of the display, next to the central node. **At any** time **during** navigation, **you can change** the **arc** type to **another** arc type. To do this, simply edit the are type label, i.e., move the mouse cursor to the label until a gray arrow appears pointing to the label; use the DELETE key to erase the characters of the old are type label, and then enter the new arc type. Use the ESC key to terminate the new are type label. Then click the left-hand mouse button on *Store* in the top PICture panel. *You must click* Store *to have the new arc type recorded. Otherwise it will not take effect.*

**After** you hit *Store* the **new** arc type is recorded, **but** the display remains the same until you request a new neighborhood. Subsequent neighborhoods will display parents and children with respect to the new are type. If you want to keep the central node the same, but display its neighborhood with respect to the new arc type, just select the *Neighborhood* option as described above; then click on the central node as the item whose neighborhood you want to see.

# **7 LOCATING REUSABLE PRODUCTS**

This **section describes how to search for** reusable **products.** In **our scenario you do** not access the Reuse Database **directly** (of **course** you can if you want, in which **case** you should **consult** the **SEMANTX** User Guide). Instead, you initiate automated searches from a **diagram** edit session. You can initiate **a** search from any of the following **diagrams:**

- o Entity-Relationship Diagrams (ERDs)
- **o** Entity Data Flow Diagrams (EDFDs)
- o Object **Diagrams** (ODs)

The steps of the **search process** are **1)** annotate the diagram nodes with keywords, 2) select a search command, 3) select an item to search for, 4) examine the results of the search and make corresponding reuse decisions, and 5) return to the diagram edit session.

#### **7.1 Annotating Nodes with Keywords**

The nodes within the diagrams can be annotated **with** textual descriptors. **To** create or edit the descriptor of a node, press down the right-hand mouse button with **the** mouse cursor positioned outside of all nodes. This causes the command menu to pop up. While still holding down the right-hand button, mouse the mouse cursor down to the command labeled *Text.* Now (still holding down the righ-hand button) move the mouse directly to the right until another menu appears next to (and a little below) the menu containing *Text.* Move **the** mouse **down** to the **line** that **says** *Edit text* in **this second** menu. **Now let up** the **right-hand button,** move the **mouse** into the **node whose** descriptor **you wish to create or edit,** and **click** the *left-hand* **button.** Notice that a **small colon (:) appears** just **outside** the **node you have selected. This colon** is the **prompt** to **enter** text into the descriptor. **Move** the **mouse to** the **prompt,** and **enter** the text with **which you** want to annotate the node.

**You can** also annotate the diagram **as a** whole by **editing** the diagram's text descriptor field. This is done in the same way that you edit a node's text descriptor, with the following **exception:** After you 1) select *text* from the **edit** menu, 2) slide the mouse to the right, and 3) select *Edit text* from the secondary menu, you should 4) click the left-hand mouse button with the cursor *outside* of all nodes (instead of clicking it on a node). This will initiate an **edit** of the diagram's text descriptor.

You **can bring** up **a full-screen** editor to facilitate **moving around the** text and making **changes. To** do **this,** type in **CTRL-e. You will observe the message** *Executing Pipetool* in the **upper** right-hand **corner of** the diagram window. In a **few seconds** a **new window will** pop up **with** the **full-screen editor (on UNIX** systems this is **typically** the *vi* **editor,** although **you can change** this). **When you have** finished **editing** the **descriptor,** save **it using** the **ordinary editor command** and then **exit** the **editor (for example, in** *vi* **you would** type in *:wq* **followed by RETURN). Do** *not* destroy **the window in which** the **editor** appeared **(the IDE editors become** flaky if **you** do **this);** instead, just **bring** the diagram window to the **front again** by **clicking** the **left-hand** mouse **button on its border. If you like, you can** *close* the **window that contained** the **editor.**

**The automated search for reusable products is based on keywords. You place** these **keywords in** the **descriptor of a** diagram **node.** The **keywords are** the means **by which you describe (or specify requirements for) the reusable product for which you** are **looking.**

The form in which you specify keywords is as follows:

Keywords:  $-$  item $l =$  keyword $l$ item2 => **keyword2** item3 => **keyword3** *etc.*

where spaces and tabs may be **placed** anywhere between words. We call this **a** *keywords clause,* and one or more such clauses can appear anywhere in the node descriptor. Each *item* should be the name of **either** the diagram node itself or of an item (i.e., a procedure, function, task entry, or data structure) that is provided by (or contained in) the node. An item may have **several** keywords, in which case you simply enter multiple lines with the same item name. You may leave out "*item*  $=$ >" in which case

### **-** */\_,yword*

is **assumed** to be a keyword describing the node itself. **In fact,** the *item* is only relevant **to** Entity-Relationship and Object Diagrams, not **to Entity Data** Flow Diagrams. In an ERD or an OD, the **syntax** for provided (and contained) items is as follows:

> Provides: - *method1* - *method2 etc.*

and

**Contains:** - *datal* - *data2 etc.*

Like the keywords clauses, any number of "provides" **and** "contains" clauses can **appear** anywhere in **a** node descriptor in an **Entity-Relationship** or Object Diagram.

**NOTE: Currently there is an annoying inconsistency between the diagrambased tools** and **the schema of the Reuse Database. The dial\_ram-based tools, including the search** commands, distinguish between "provides" **(which is used for procedures** and **task** entries) **and** "contains" **(which** is **used for data, i.e., states). This notation is now obsolete, and we** *should* **use** "provides" **for all such items, i.e., procedures, task** entries, **and data. That is how the Reuse Database schema is defined. ("Contains" in the Reuse Database refers to sub-systems or sub-objects, not to data** elements.) **Until the diagram-based tools are updated, however, you should use** "contains" **for data items in the diagrams, and** "provides" **for procedures** and **task** entries.

# 7.2 Selecting a Search Command

You can now point to the node and, through a simple mouse click, tell the **environment to** "find **me** one of these." Do this**as** follows. Press down the right-hand mouse button so that the diagram editor menu appears. While keeping the right-hand button down, move the move down the menu until the item called **Options** is highlighted. Now move the mouse to the right. A second menu---the menu of options---will pop up next to, and a little below, the first menu. Move the mouse down this second menu until one of the Search4 ("Search for") options is highlighted. The specific Search4 option you should **choose** dcpends on the type of **product** you **are** looking **for.** The **following** Scarch4 options**are available:**

*From Entity Relationship Diagrams:*

- o Search4system
- **o** Search4entity
- o Search4method (a "method" is a procedure or function provided by an entity)

*From Entity Data Flow Diagrams:*

- o Search4system
- o **Search4entity**
- o Search4function

*From Object Diagrams:*

- o Search4system
- o Search4class (i.e., a class of objects)
- o Search4object
- o Search4method
- o Scarch4data

# **7.3 Selecting an Item to Search For**

When **you** have **highlighted** the **appropriate Search4** option, release the **fight-hand** mouse button. In all cases **except** Search4system, the following prompt will appear in the upper left-hand comer of the edit window:

## Please **select** node **for** Search4type

where type depends on the specific Search4 option you selected. In response to this prompt, select the node that represents the product you are looking for.

**If you** selected Search4system **you will** *not* **be prompted** to **select a diagram node.** Instead, the **search will be** based on the keyword **annotation** of **the** diagram as **a whole.**

If **you selected Search4method or** Search4data, **specifying** the diagram **node** is **not sufficient** to tell the **environment which** method or data structure to **search for. An entity** in an ERD can provide several methods; an object in an OD can provide several methods and contain several data structures. In these cases, a new window will pop up with a display of the provided methods (or the contained data structures), and you will be prompted to enter the name of the method or data structure to search for.

# **7.4 Examining the Results and Making Reuse Decisions**

**After you have** initiated the **search, you** must transfer from the *diagram window* to the *IDE main window* (click the left-hand mouse button on the border of the IDE main window). Now just wait for the following message to appear in the bottom panel of the **IDE** main **screen:**

# Okay **to invoke post-search options.**

This message means that the **search** is **completed. You** are then ready to **examine** the results of the search and to follow up the search based on the suitability of the products that were located. Move the mouse to the second panel and click the left-hand button on *Reuse Database.* Then move to the third panel and click on *Post-Search Options.* You now have the following options:

- **o List** Located Products
- **o** List Keywords **Used**
- o Reuse Product
- **o** Add Keyword
- o **End Search**

*List Located Products* **shows you** the results of the **search.** A **list** of **all products** having one or more of the keywords you specified is displayed in the bottom panel. To get more information about any of these products, you can display its attributes---how to do this was described at the **end** of Section 6.3. Displaying the attributes of a product will take you out of *Post-Search Options,* but you can return to *Post-Search Options* at any time (in fact, you *must* return to *Post-Search Options* in order to end the search and return to your diagram **edit session).**

*List Keywords Used* displays **a list** of the keywords that **were used** in the search. **This may** be **helpful especially ff** the diagram node annotation **contained keywords for many different items: only** some **of** these **keywords will apply** to the **item for you are looking for.**

When you **select** *Reuse Product* under *Post-Search Options,* you will be prompted for the name of the product that you want to reuse. This can be one of the products located through the **search,** but it does not have to be. *There is no automated verification that the product you specify actually resides in the Reuse Database.* The effect of this option is to cause a "Reuses" clause to be placed in the descriptor of the node from

**which the search was initiated (or, in** the case **of Search4system, in** the **diagram's** descriptor). **In other words, this is a way of automatically recording** the **decision to reuse a** certain **product. You may reuse as many products as you wish. The syntax of** the **Reuses clause is similar to** that **of** the *Keywords* **clause, i.e.,**

> Reuses: *item1* => *product1 item2* => *product2 etc.*

The *item* in this **case** will be the same item you selected when initiating the search.

*Add Keyword* **operates** in **a manner similar** to *Reuse Product* **except** that, **in** this case, a new Keywords clause will be added to the node descriptor (or diagram descriptor).

## **7.5 Returning to the Diagram Edit Session**

**To end** the **search** process you must **select** the *End Search* option. This **signals** the diagram edit **session** that the **search (and** postsearch) is over and that editing **can** . resume. If you added any keywords during Post-Search, you may want to initiate another **search for** the **same** item, **using** the additional keywords as **a more freely** tuned **description of** the desired **product.**

### **REFERENCES**

- **[11** Bailin, **S.C. and** Moore, J.M. *An Operational Concept of Software Reuse.* **Computer Technology Associates, Inc., Document Number 330-3015068-87-02a.** June, **1987.**
- **[2]** Jackson, M. *System Development.* Englewood Cliffs: Prentice Hall, 1983.
- [3] Booch, G. *Software Engineering with Ada,* second edition. Addison-Wesley, 1987.
- [4] Stark, M. and Seidewitz, E. "Towards a General Object-Oriented Ada Lifecycl *Proceedings of the Joint Fourth Washington Area Ada Symposium/Fifth National Conference on Ada Technology.* March 1987.
- [5] Seidewitz, E. and Stark, M. *General Object-Oriented Software Developm* NASA GSFC Software Engineering Laboratory SEL-86-002. *August* 1986.